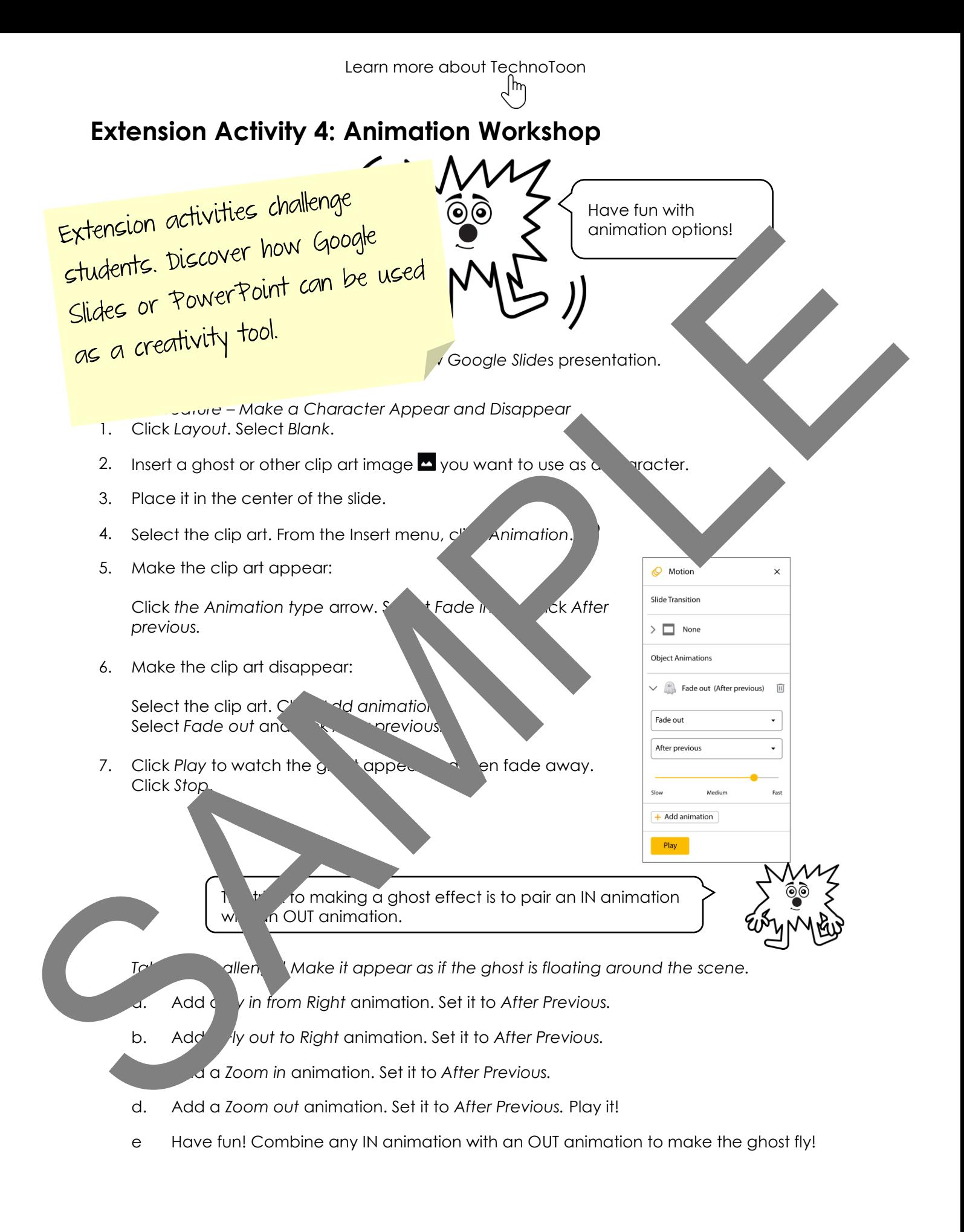

*Car Race – Adjust Timings to Make a Chase Scene*

- 1. Add a new blank slide.
- 2. Insert two clip art cars onto the screen.  $\blacksquare$
- 3. They should be driving in a right to left direction. If not, rotate them horizontally.
- 4. From the View menu, pick a magnification that lets you see the scratch board
- 5. Place the cars off the canvas on the LEFT.
- 6. Make the car drive: Select a car. Add the animation *Fly in from right*. Select **After Preset** *After Pr* Drag the speed to *Slow*.
- 7. Make a car pass another: Select the second car. Add the animation *Fly in from right*. Select *With Previous*. Drag the speed to *Medium*. Play it.

The trick to making a chase or race scent to adjust timing. Try it! 3. They should be chiefred in anglic bold direction. If not include them holizontally<br>4. In the View menu, givit a cross-specified that the second change in a stretch box<br>5. Mode the contradict box<br>5. Mode to contrade spee

- Change the second car to **After Previous**.
- Adjust the speed for both cars to **conds** Faster.

*Fly a Spaceship – Crop a Picture and Group* 

- 1. Add a new blank slide
- 2. Use your skills to add a space is ship and a person clip art.  $\blacksquare$
- 3. Crop the person to show only the face. Let Crop the face into a circle.  $\Box$

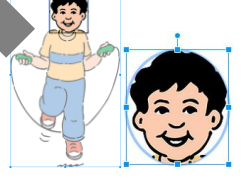

- 4. Place the face over the spaceship to make it look as if the person is looking out a window.
- 5. Select the spaceship and person. Right click and pick *Group*. (or use CTRL + ALT + G)

Make the spaceship fly: Add the animation *Fly in from right*. Select *After Previous.* Play it. TIP: Rotate  $\rho$  the spaceship to make it fly in the right direction.

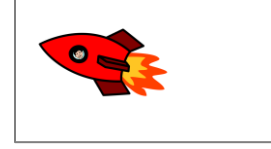